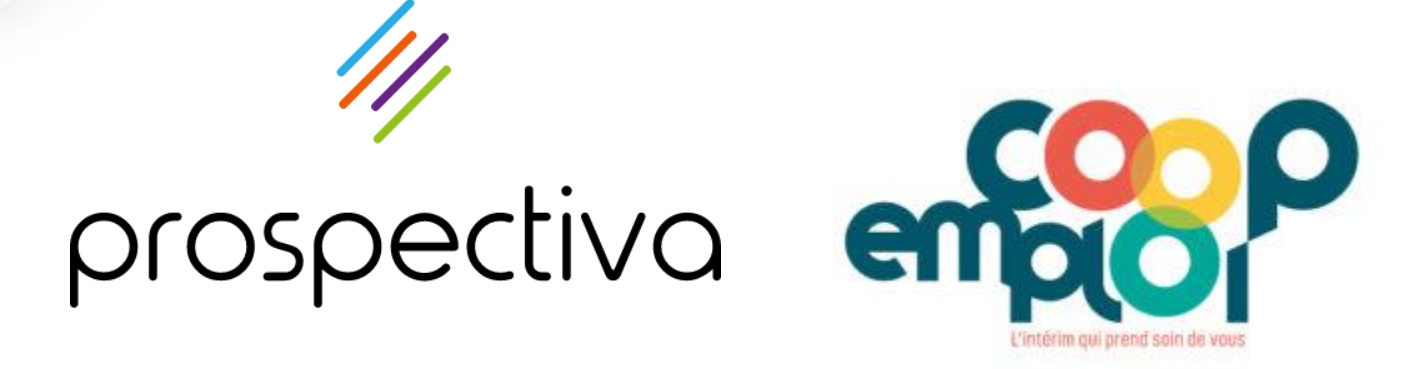

# app.coop-emploi.fr

Utilisation de l'espace intérimaire

## **SOMMAIRE**

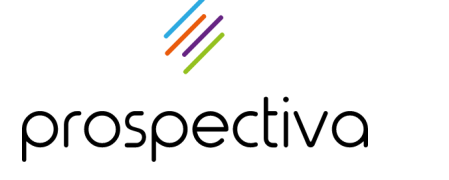

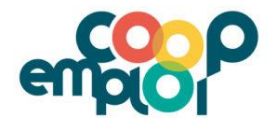

**Présentation de l'espace intérimaire**

- o [Se connecter](#page-3-0)
- o [Page d'accueil](#page-4-0)
- o [Menus principaux](#page-5-0)

**Gérer ses informations personnelles**

**02**

**01**

#### o [Fiche personnelle](#page-8-0)

- o [Diplômes et certificats](#page-9-0)
- o [Paramètres de compte](#page-10-0)

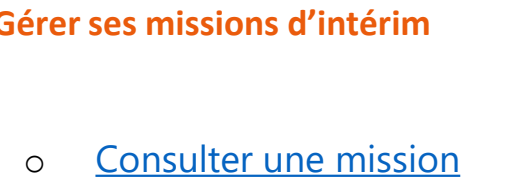

- o [Signer ses contrats](#page-14-0)
- o [Rechercher un contrat](#page-15-0)
- o [Faire une demande](#page-16-0) d'acompte

**C**Berry Suivre son planning and  $\overline{04}$ o [Consulter son planning](#page--1-0)

#### **Consultor ses bulletins de naje 0 [Consulter ses bulletins de paie](#page-21-0) 05**

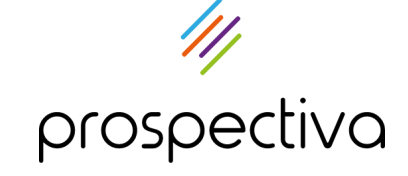

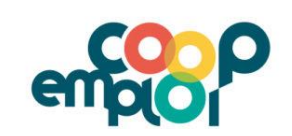

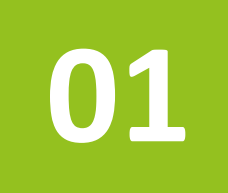

# **Présentation de l'espace intérimaire**

- 1. Se connecter
- 2. Page d'accueil
- 3. Menus principaux

<span id="page-3-0"></span>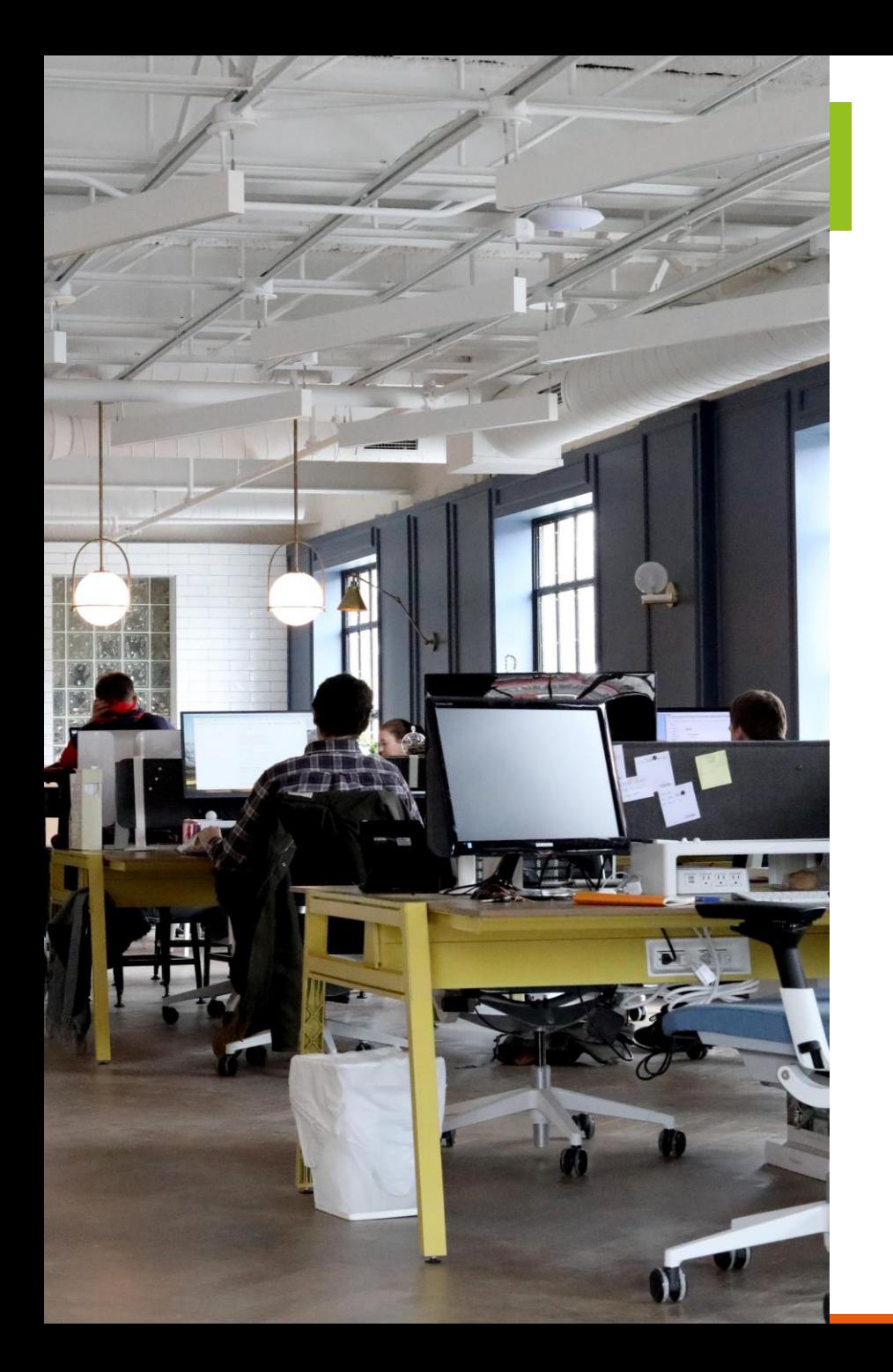

## **SE CONNECTER**

#### Aller sur la page <https://app.coop-emploi.fr/connexion>

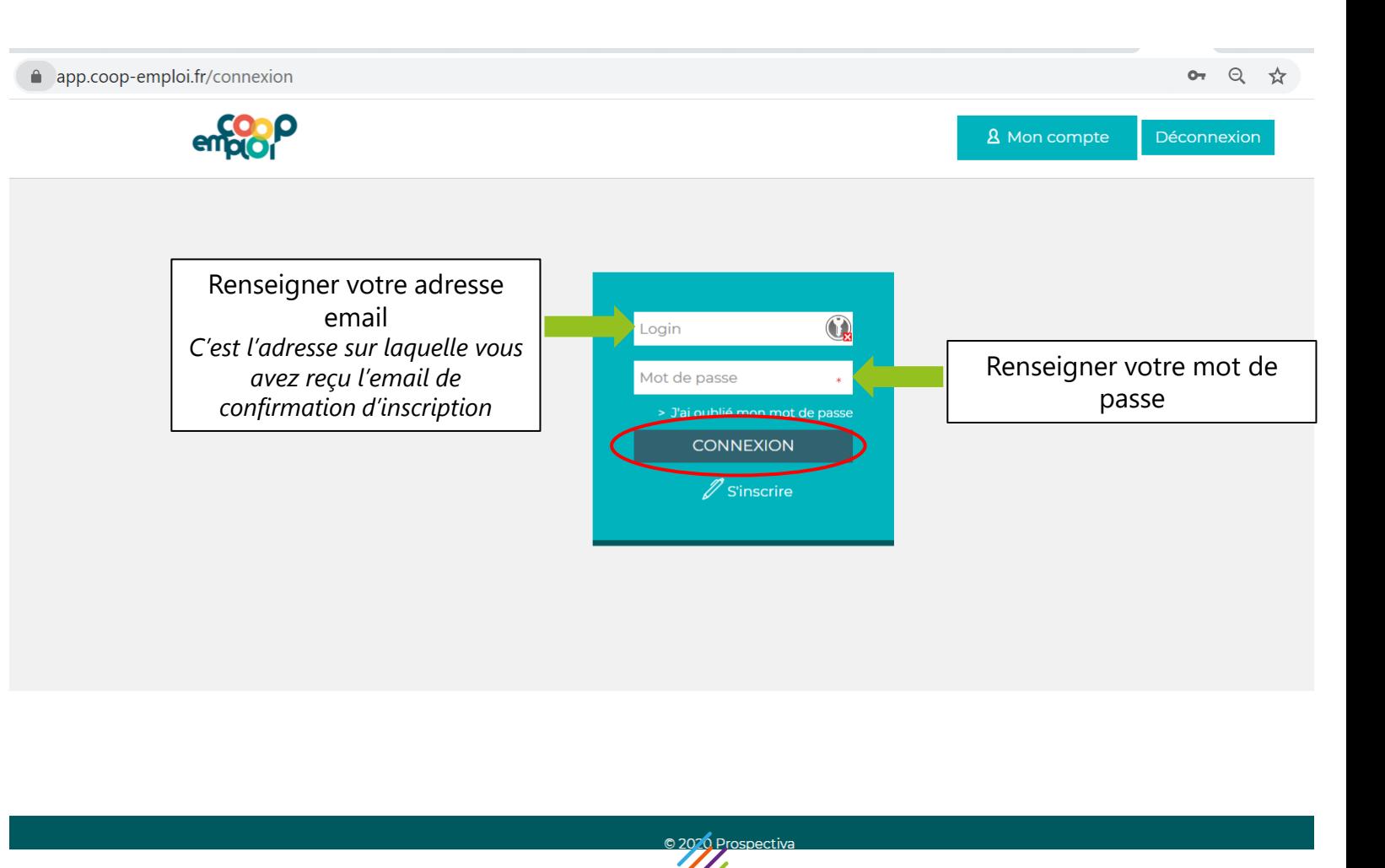

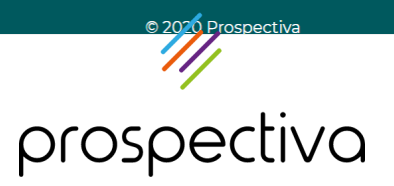

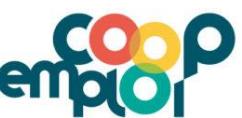

<span id="page-4-0"></span>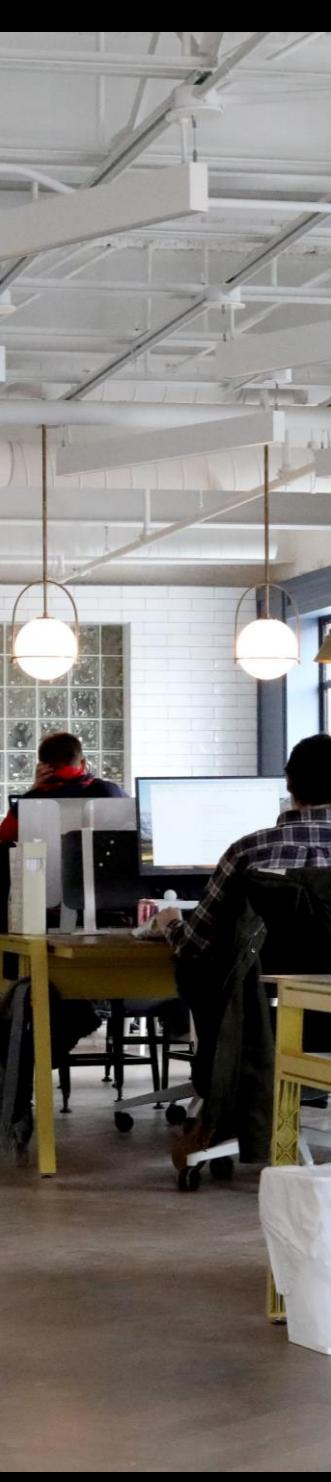

### **PAGE D'ACCUEIL**

Vous arrivez sur votre bureau virtuel. Vous retrouvez sur cette page des informations, des coordonnées et des actualités. **Prenez le temps de lire ces renseignements.**

#### Votre bureau virtuel

#### **PROCEDURE ABSENCE: UN ECRIT EST OBLIGATOIRE :**

- par mail EN PRIORITE au chargé de recrutement de votre secteur:
- Pôle Haute Garone et Aveyron: Lisa: lisa.comte@coop-emploi.fr // Magali: magali.nobre@coop-emploi.fr // Megan: megan.noro@coop-emploi.fr // David: david.moutou@coop-emploi.fr
- Pôle Ariège + Hautes -Pyrénées: Camille: camille.marie@coop-emploi.fr // Khadra: khadra.boussekkak@coop-emploi.fr // Yassine: yassine.belkas@ccop-emploi.fr
- Pôle Educatif (31, 32) + Tarn: Chaïma: chaima.echaoui@coop-emploi.fr // Sema: sema.bolat@coop-emploi.fr suivi d'un appel téléphonique à l'agence au 05.67.31.21.62.

#### Si absence le week-end:

par sms ou appel au numéro d'astreinte 06.10.89.66.08 (samedi 08h-12h et 14h-17h), suivi d'un mail au chargé de recrutement de votre secteur

#### **BULLETINS SALAIRES / ACOMPTES**

- Les Bulletins de salaires sont automatiquement téléchargés sur votre espace entre le 8 et le 10 du mois
- Pour toute question sur votre bulletin de salaire merci de bien vouloir nous envoyer un mail au servicepaie@coop-emploi.fr
- Les demandes d'Attestations ASSEDIC doivent être demandées par mail à notre chargée d'accueil Cheima : cheima.ferchichi@coop-emploi.fr

#### Les acomptes doivent être demandés via la plateforme le mardi soir au plus tard.

ATTENTION : Aucun acompte ne peut être versé après le dernier mercredi du mois.

prospectiva

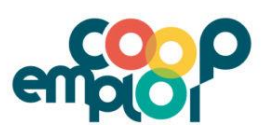

<span id="page-5-0"></span>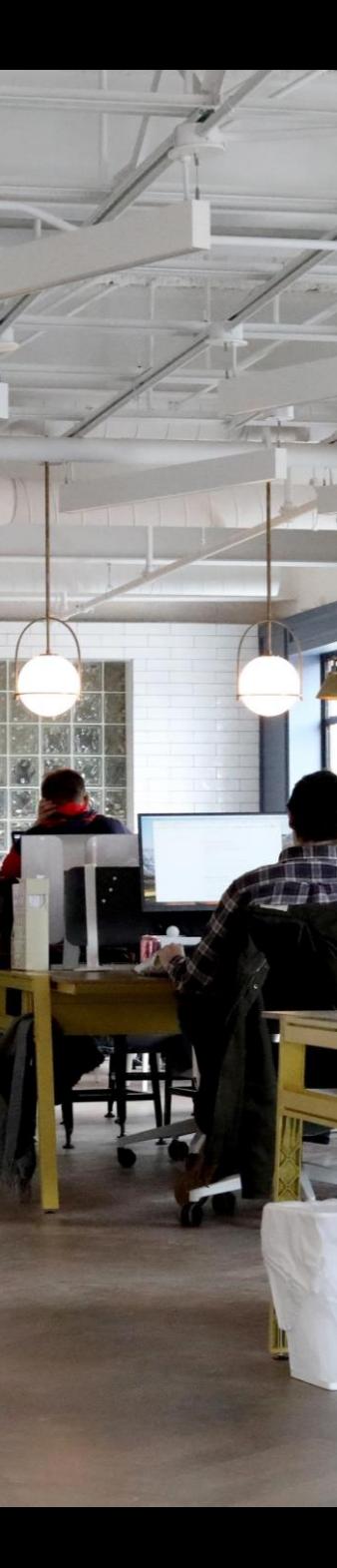

### **MENUS PRINCIPAUX**

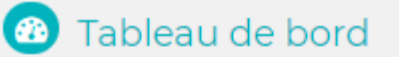

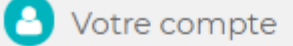

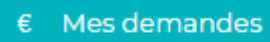

d'acompte

 $\Box$  Fiche perso

Diplômes / Certificats

Paramètres

#### Mes missions

• Mes contrats

Mes plannings

Mes disponibilités

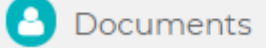

**Bulletins de salaire** 

Attestation Assedic

Certificat de travail

#### **Votre compte**

Vous retrouverez dans cette rubrique vos informations personnelles, vos documents administratifs ainsi que vos paramètres (gestion des notifications, mot de passe). Vous pouvez également faire des demandes d'acompte en ligne.

#### **Mes missions**

C'est ici que vous allez pouvoir consulter les informations de vos missions et votre planning. Rendez-vous dans cette rubrique pour signer vos contrats. Vous pourrez également renseigner vos disponibilités et indisponibilités.

#### **Documents**

Vous pourrez consulter et télécharger vos bulletins de salaire et autres documents liés à la paie depuis cette rubrique.

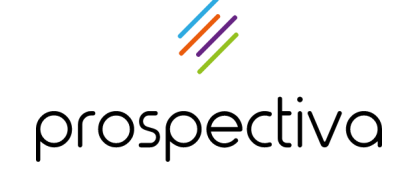

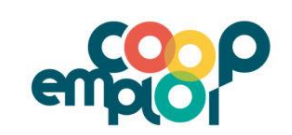

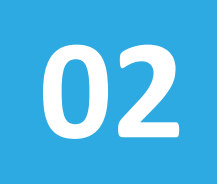

# **Gérer ses informations personnelles**

- 1. Fiche personnelle
- 2. Diplômes et certificats
- 3. Paramètres de compte

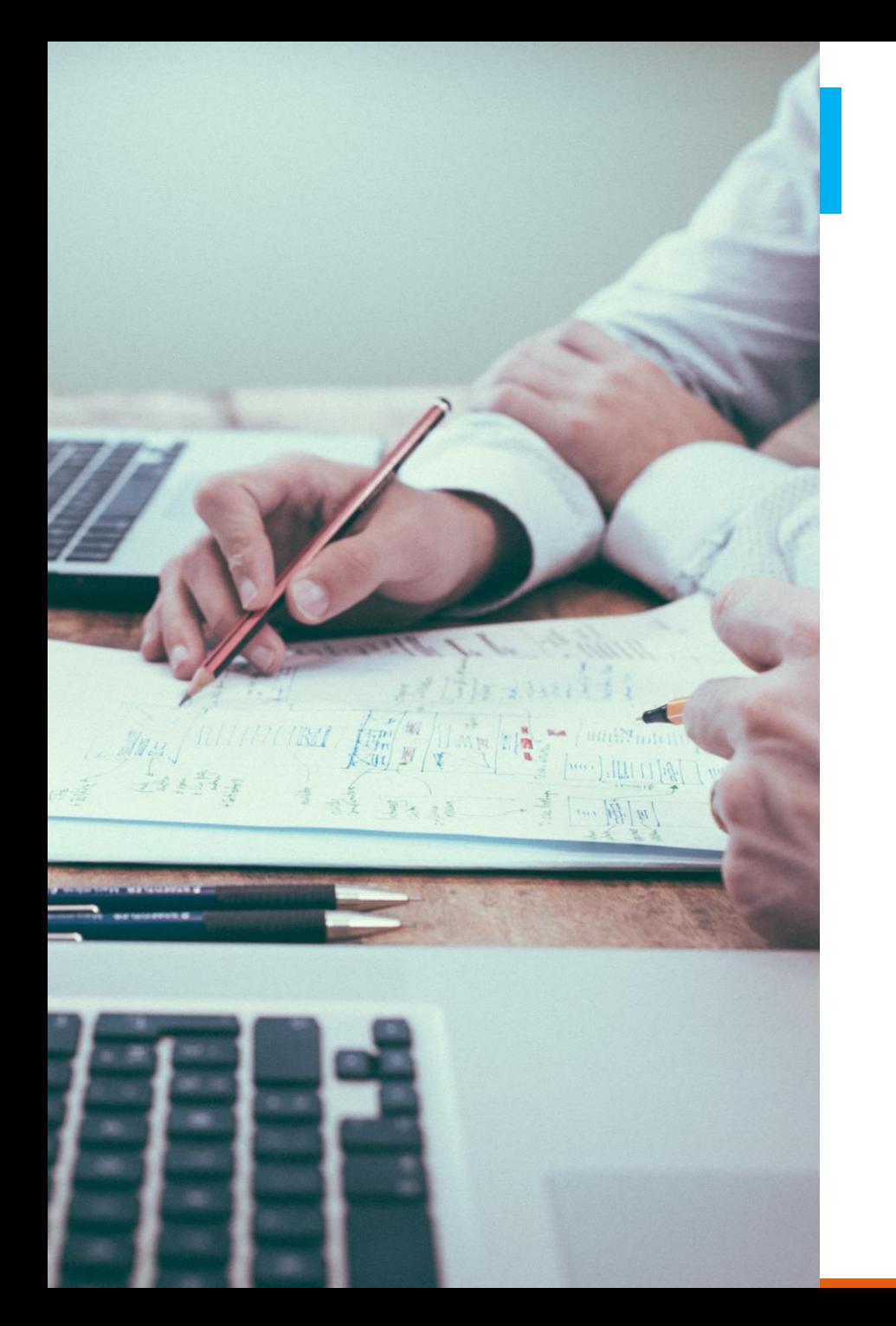

### **RUBRIQUE VOTRE COMPTE**

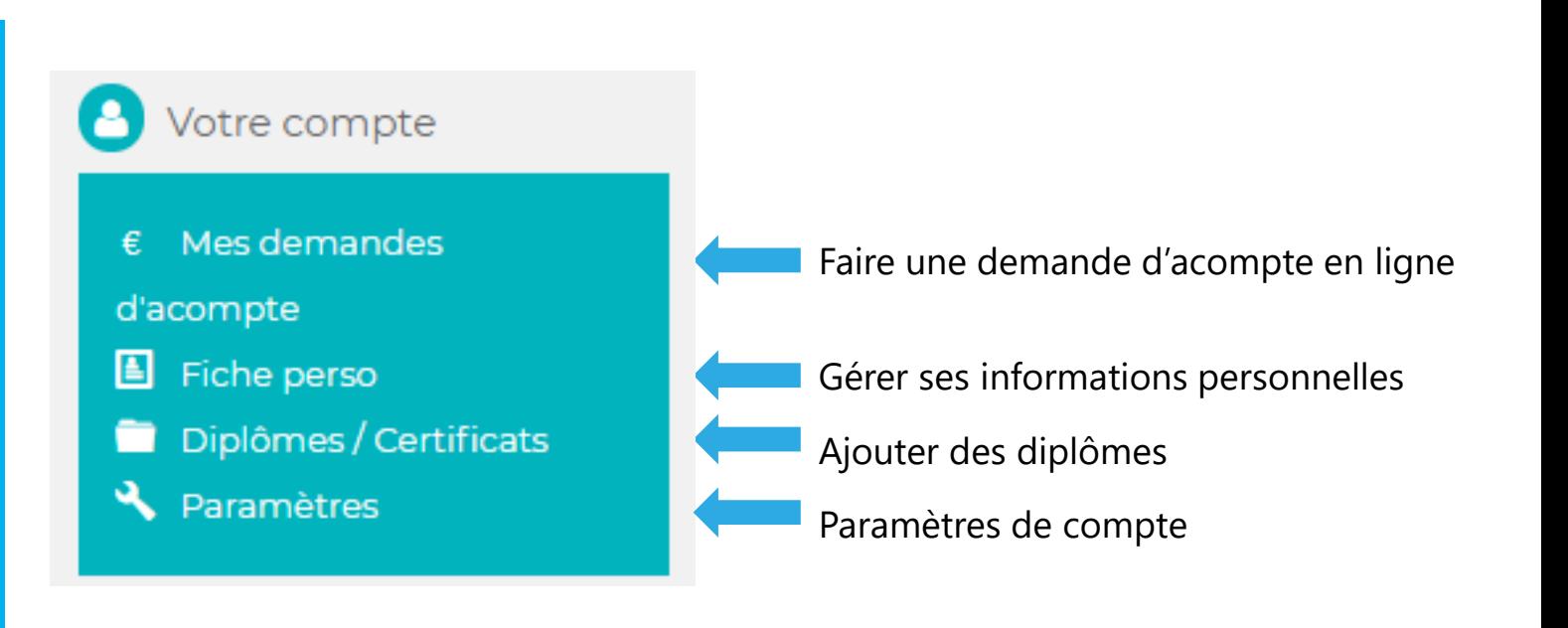

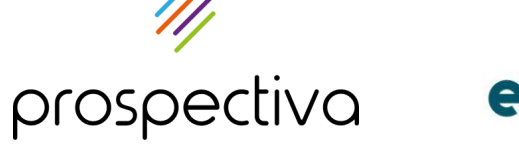

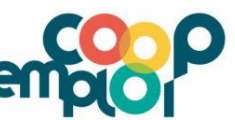

### <span id="page-8-0"></span>**FICHE PERSONNELLE**

Fiche perso 圄

Vous retrouverez l'ensemble des informations saisies lors de votre inscription : nom, coordonnées, documents administratifs, RIB, etc…

#### Mr Majid B

Mon espace > Mes informations personnelles

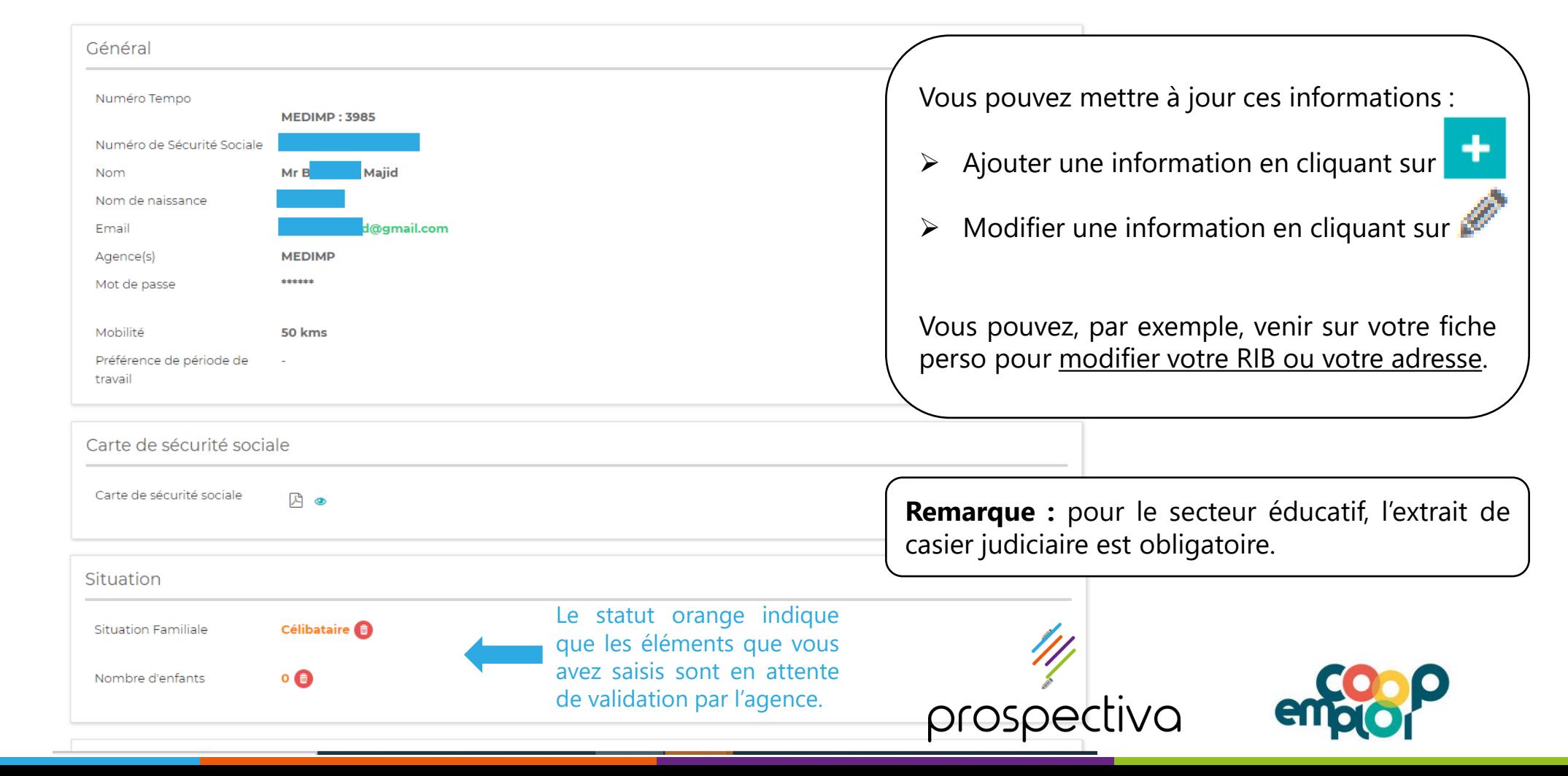

<span id="page-9-0"></span>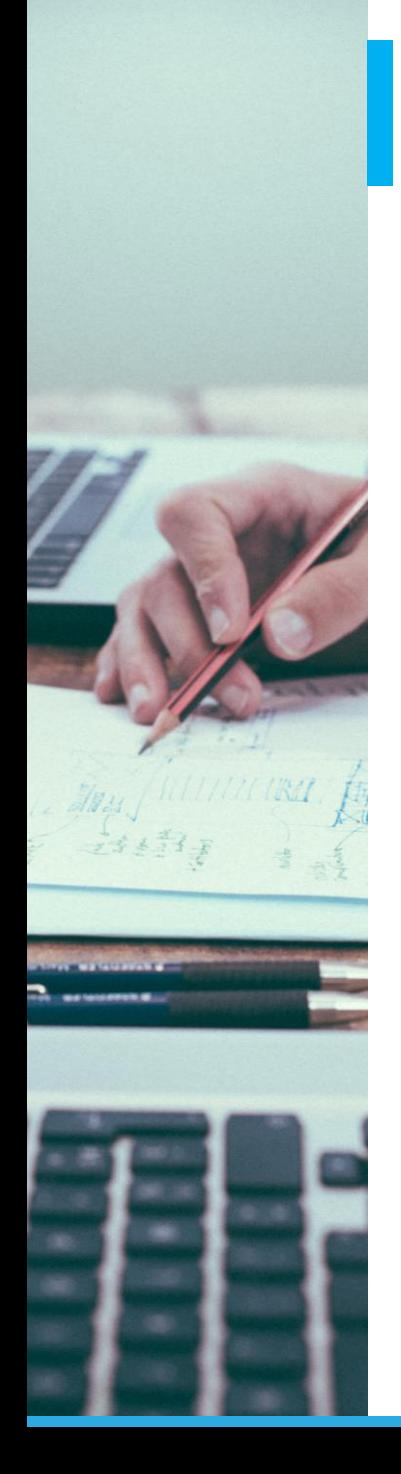

## **DIPLÔMES ET CERTIFICATS**

Diplômes / Certificats

## Diplôme / Certificats

Mon espace > Diplômes / Certificats

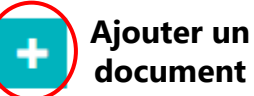

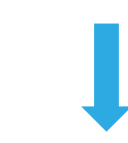

## Ajouter un diplôme

Mon espace > Mes informations personnelles > Ajouter un diplôme

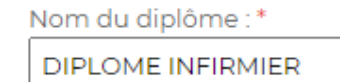

Date d'obtention:\*

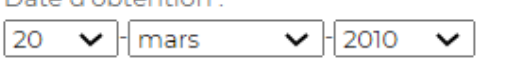

Diplôme / certificat :\* Choisir un fichier Aucun fichier choisi

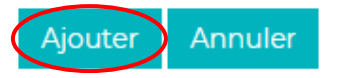

Indiquez le nom du diplôme et la date d'obtention

Insérez la pièce jointe

Saisissez ici vos diplômes d'Etat et autres certifications.

pourra vous être proposée.

Attention : Sans diplôme, l'agence ne pourra pas vous attribuer de qualification. De ce fait, aucune mission ne

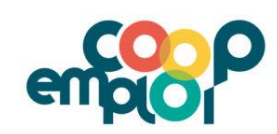

prospectiva

## **PARAMÈTRES DE COMPTE**

<span id="page-10-0"></span>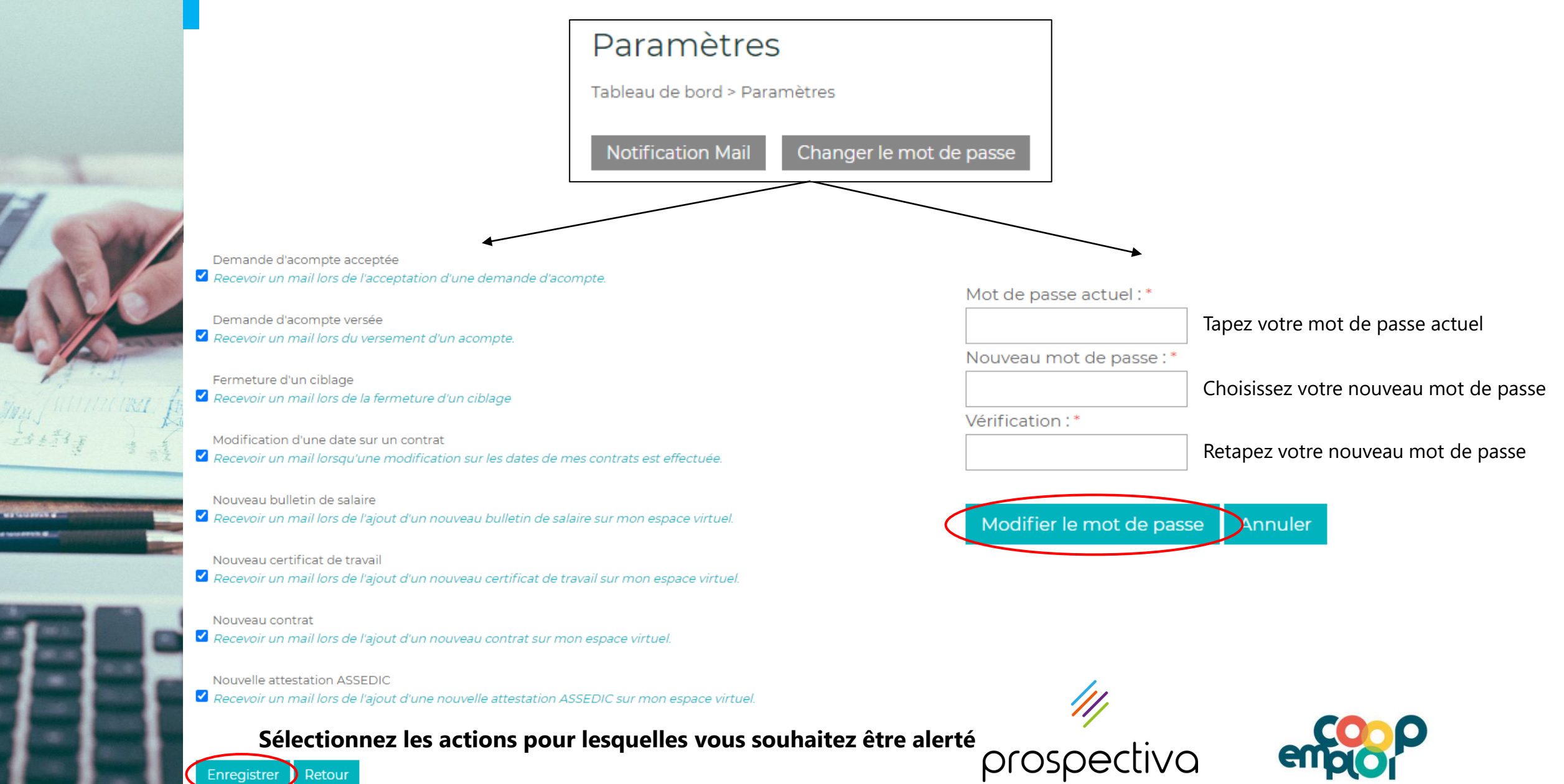

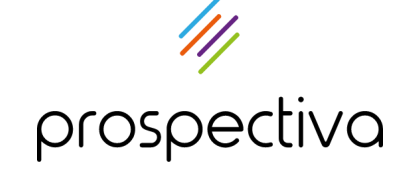

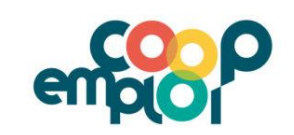

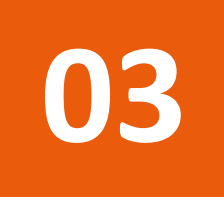

# **Gérer ses missions d'intérim**

- 1. Consulter une mission
- 2. Signer ses contrats
- 3. Rechercher un contrat
- 4. Faire une demande d'acompte

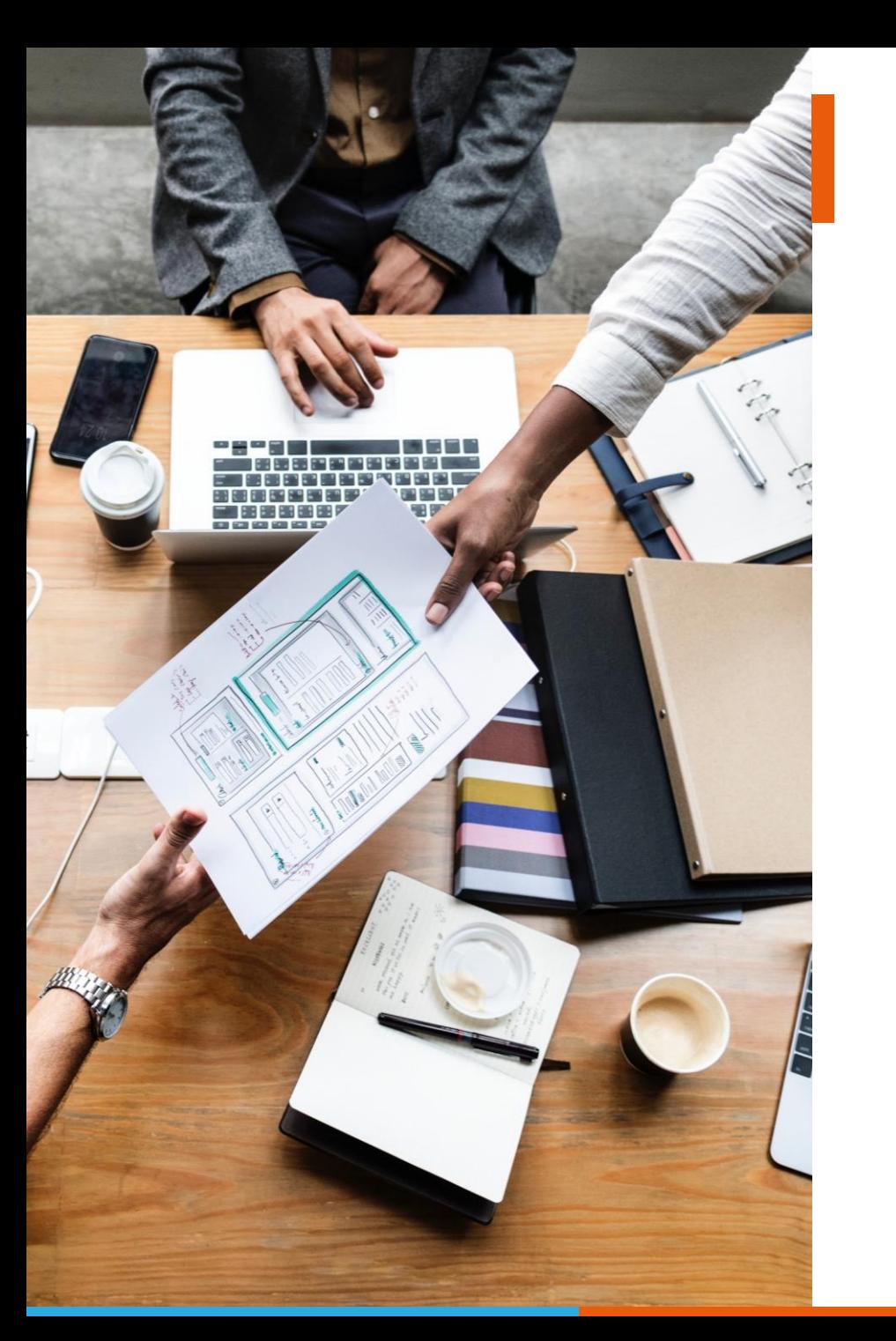

### **RUBRIQUE MES MISSIONS**

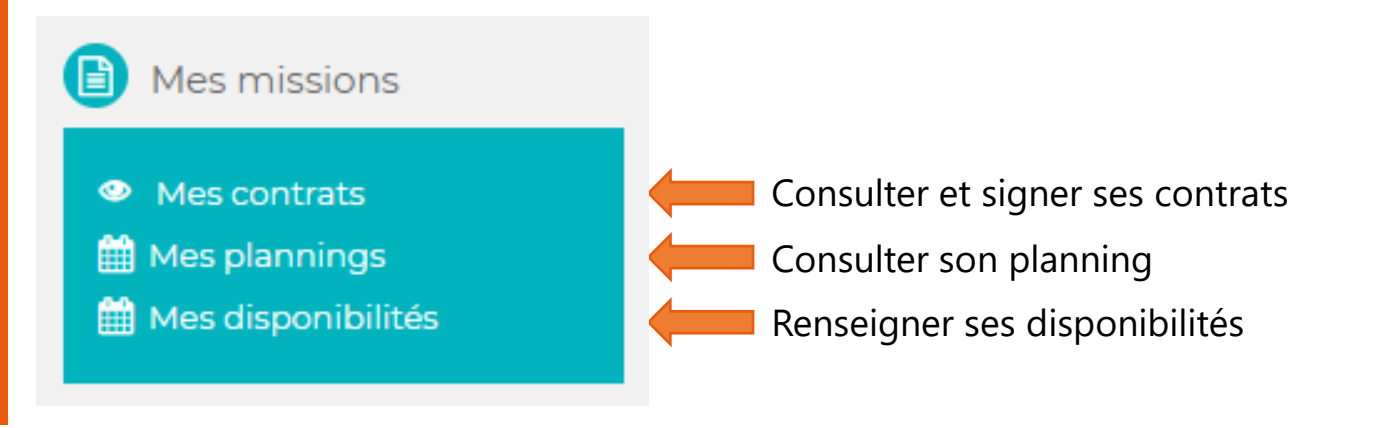

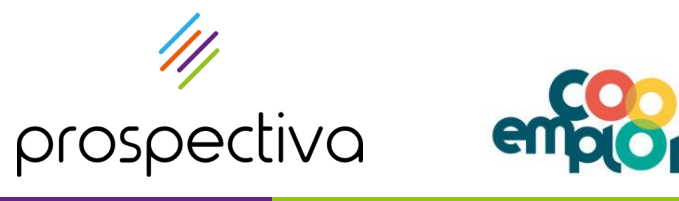

<span id="page-13-0"></span>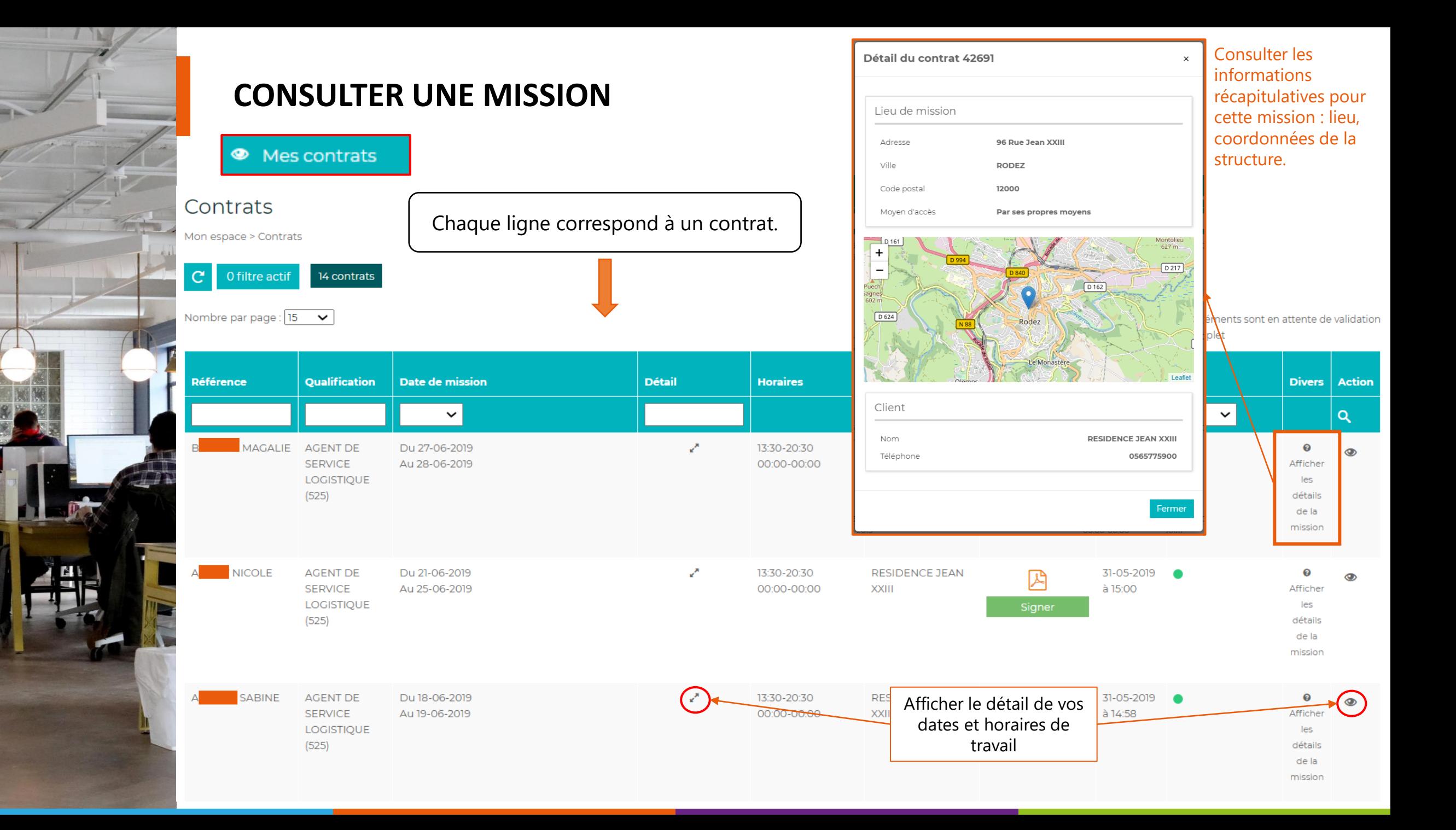

<span id="page-14-0"></span>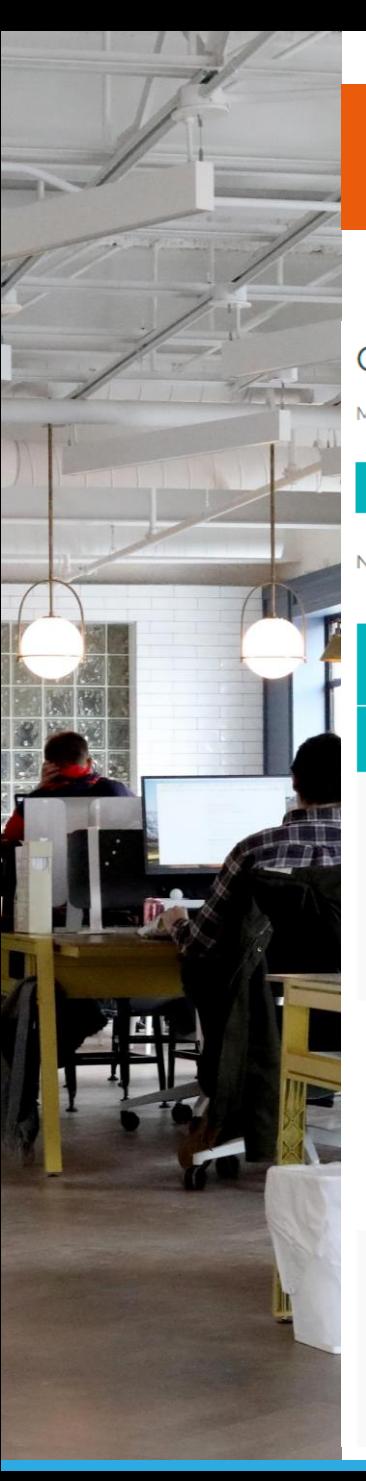

### **SIGNER UN CONTRAT**

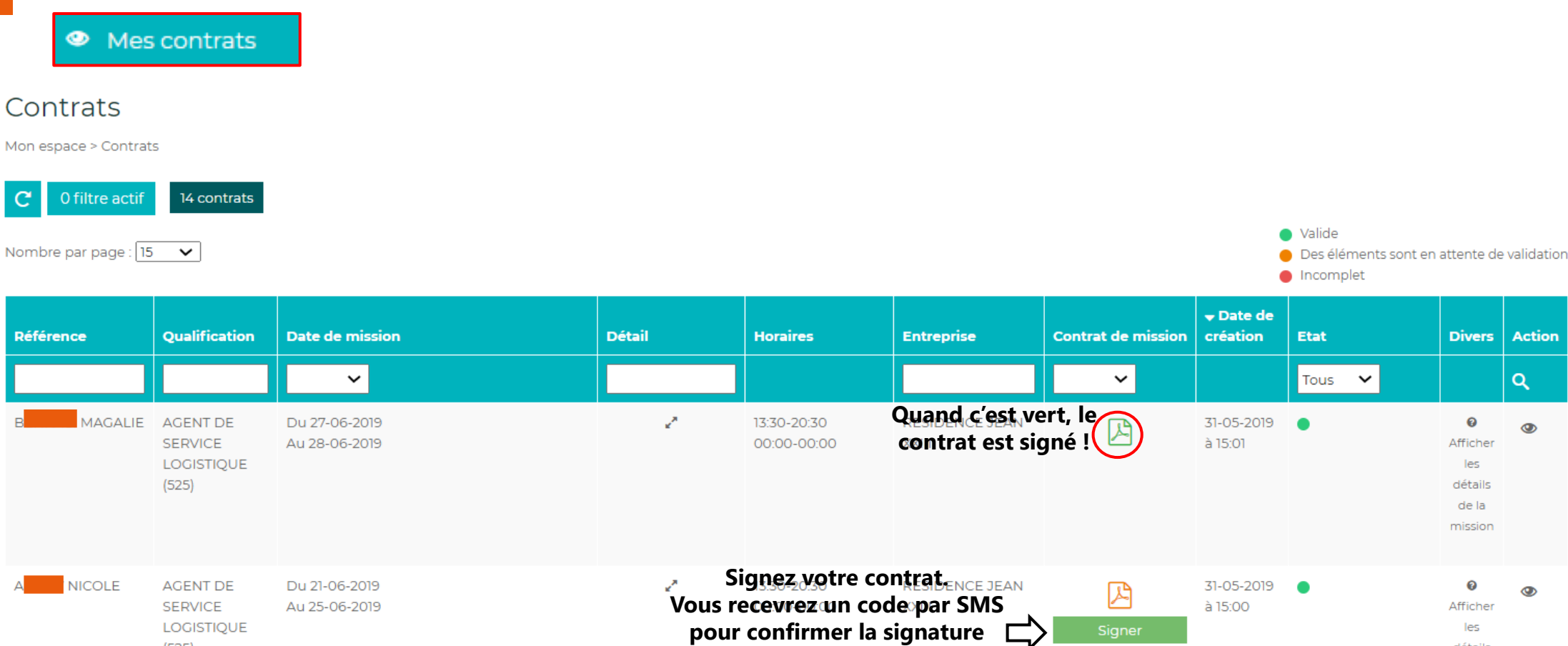

SABINE AGENT DE **SERVICE LOGISTIQUE** 

 $(525)$ 

 $(525)$ 

Du 18-06-2019 Au 19-06-2019 13:30-20:30 00:00-00:00

k,

**électronique de votre contrat !**

**XXIII** 

**Télécharger RESIDENCI le contrat**

31-05-2019 à 14:58 Signer

٠

 $\boldsymbol{\Theta}$ Afficher les

détails

Action

 $\alpha$ 

 $\circledcirc$ 

 $\bullet$ 

les

de la

 $\bullet$ 

les

détails de la mission

de la mission

<span id="page-15-0"></span>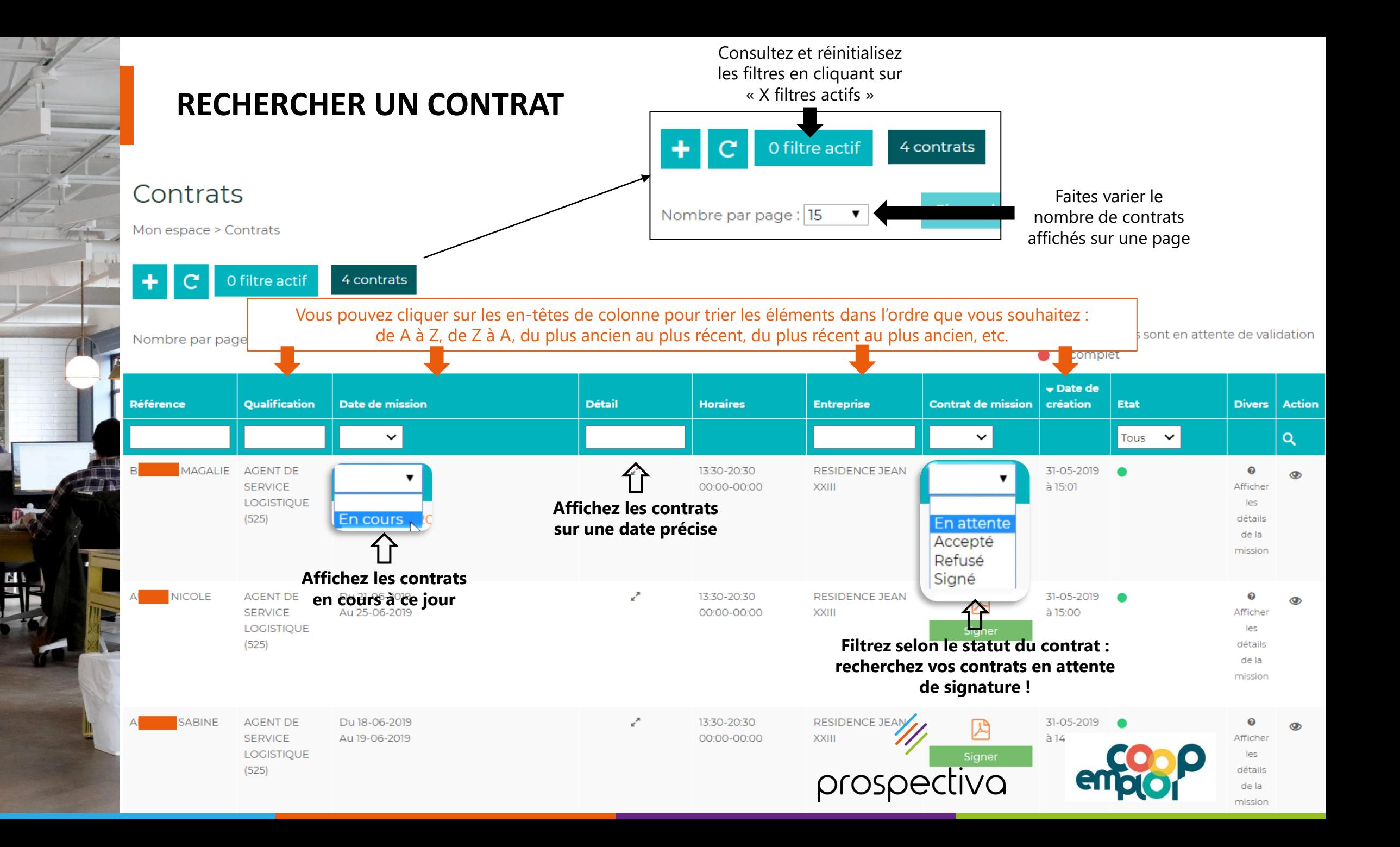

<span id="page-16-0"></span>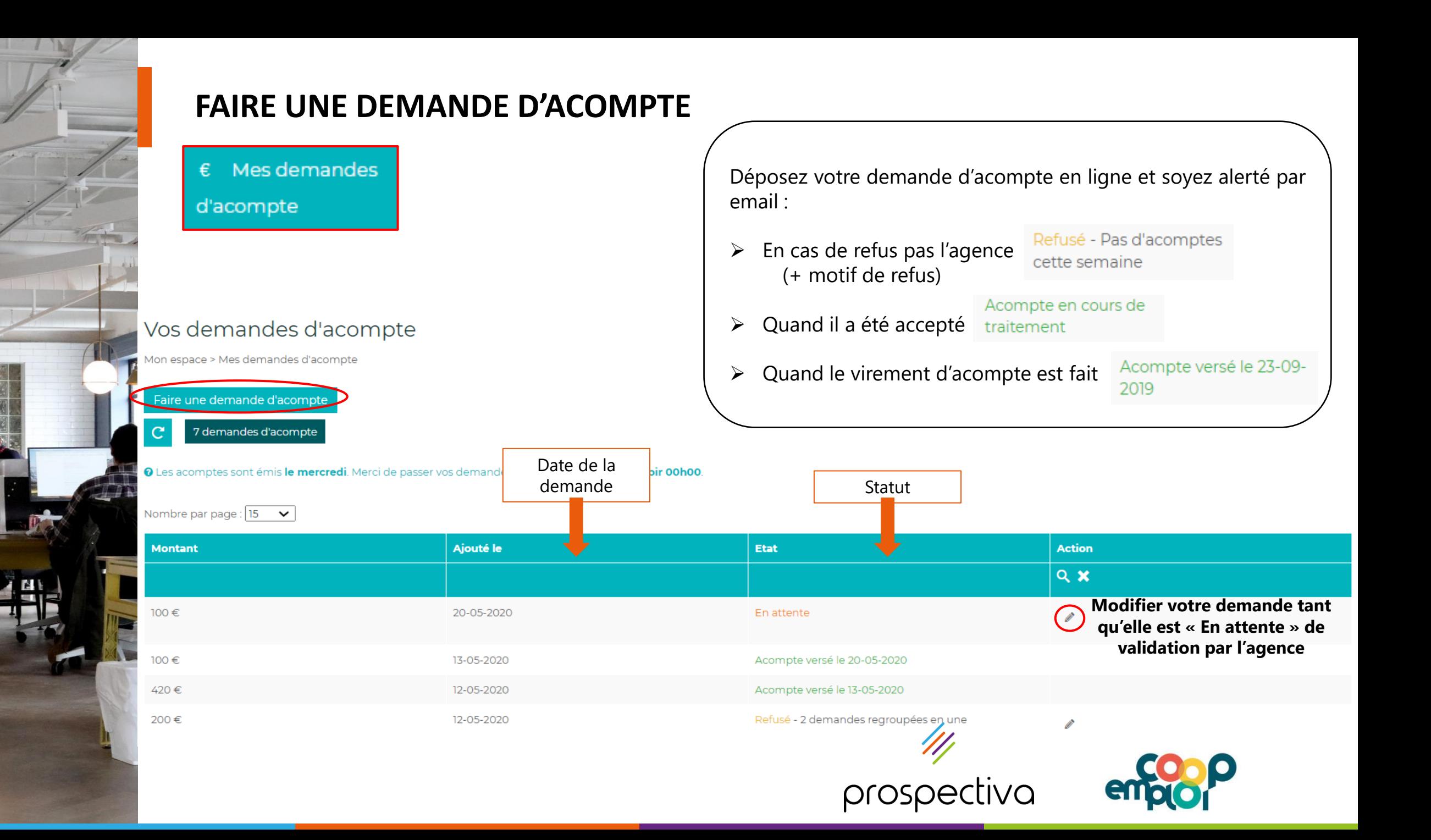

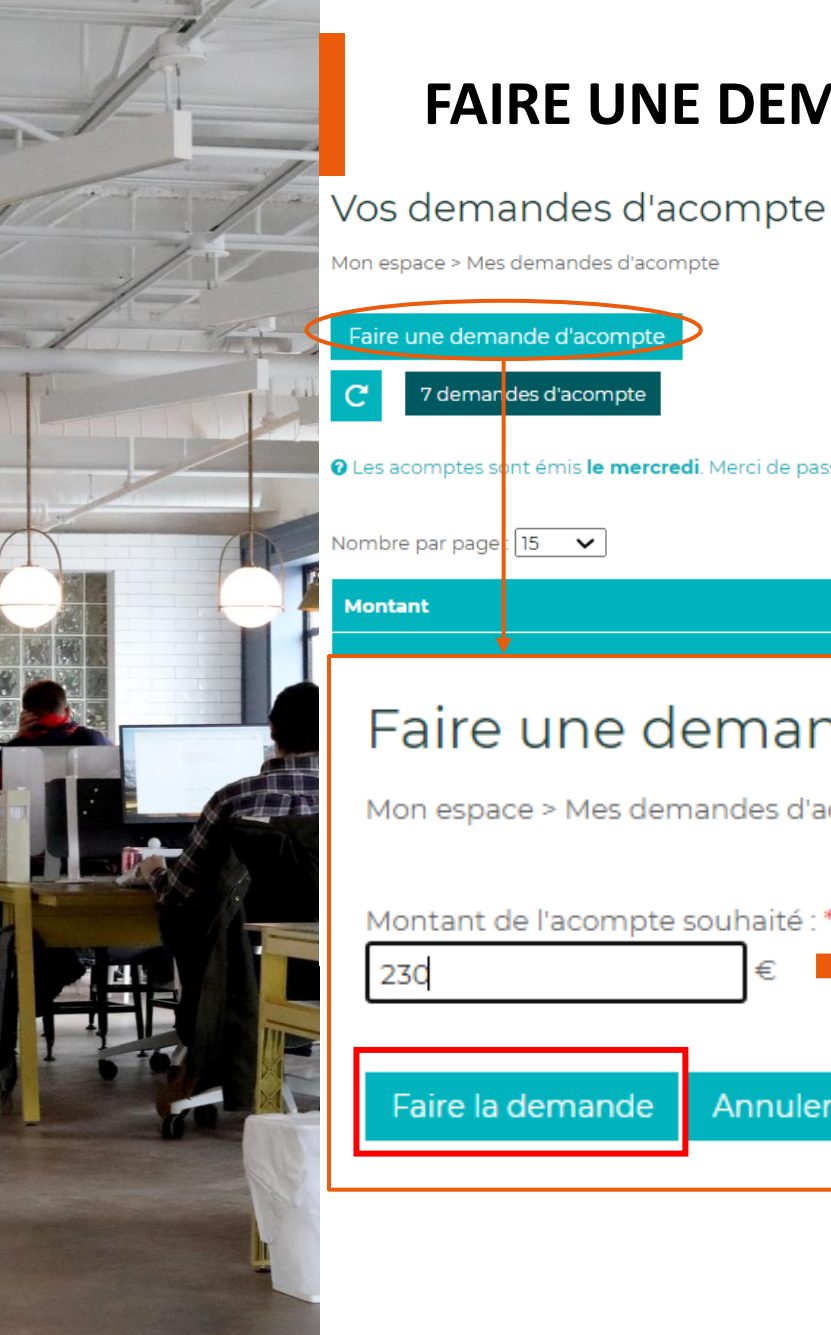

## **FAIRE UNE DEMANDE D'ACOMPTE**

#### Vos demandes d'acompte

Mon espace > Mes demandes d'acompte

Faire une demande d'acompte

7 demandes d'acompte

© Les acomptes sont émis le mercredi. Merci de passer vos demandes d'acompte avant mardi soir 00h00

Nombre par page  $\sqrt{15 - x}$ 

Rappel : les acomptes doivent être demandés avant Mardi soir via cette rubrique pour être pris en compte sur les acomptes de semaine.

### Faire une demande d'acompte

€

Annuler

Mon espace > Mes demandes d'acompte > Faire une demande d'acompte

Ajouté le

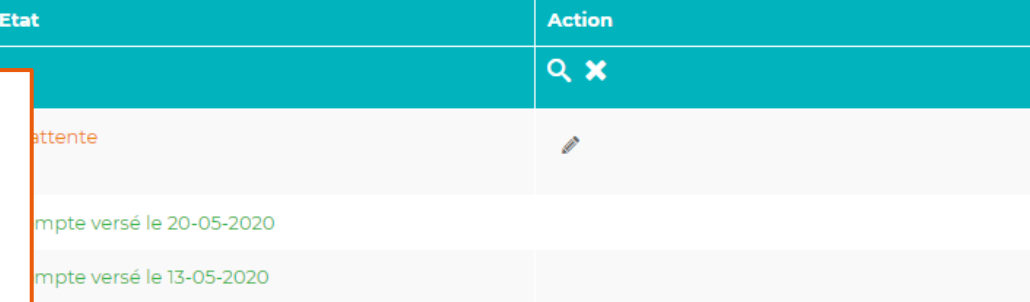

Renseignez le montant souhaité puis cliquez sur « Faire la demande ». **Le montant de l'acompte est ensuite validé par le service paie en fonction de vos heures de travail.**

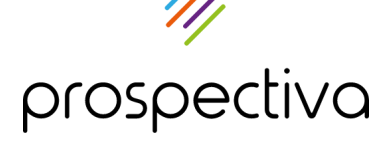

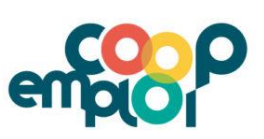

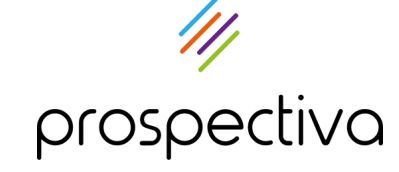

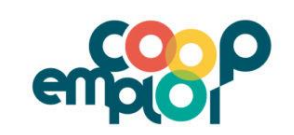

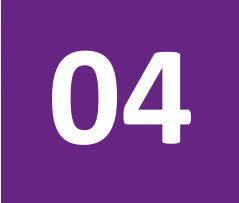

# **Suivre son planning**

- 1. Renseigner ses disponibilités
- 2. Consulter son planning

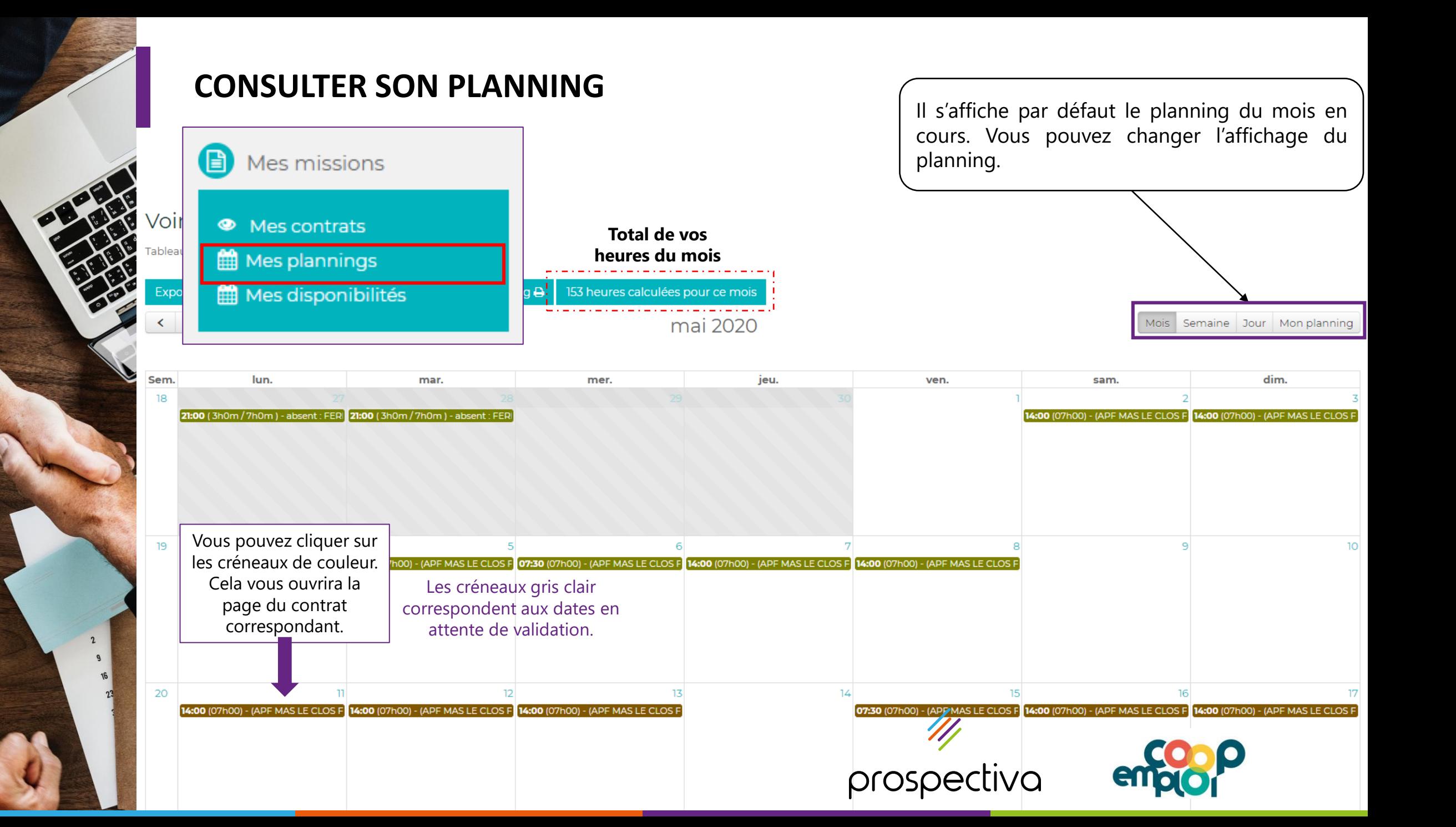

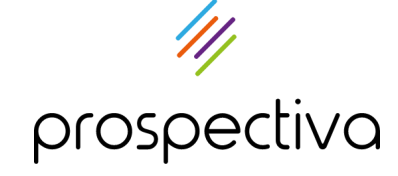

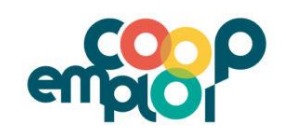

## **05**

## **Consulter ses bulletins de paie**

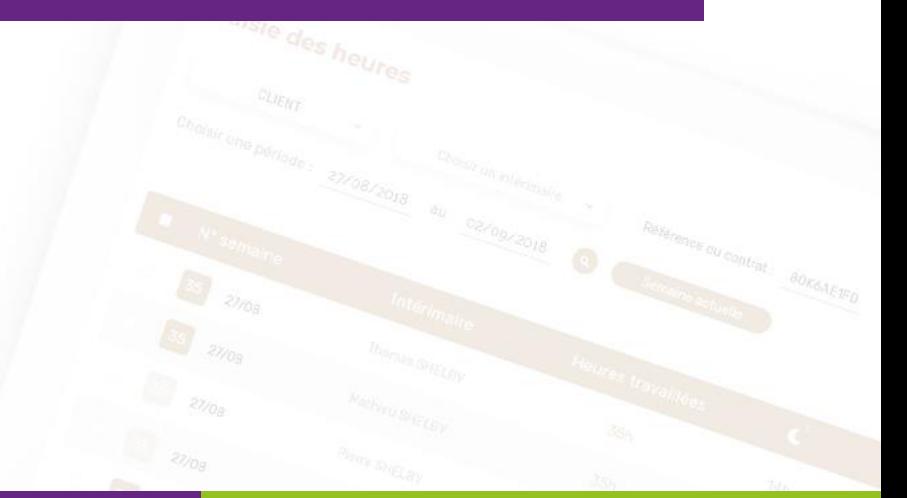

<span id="page-21-0"></span>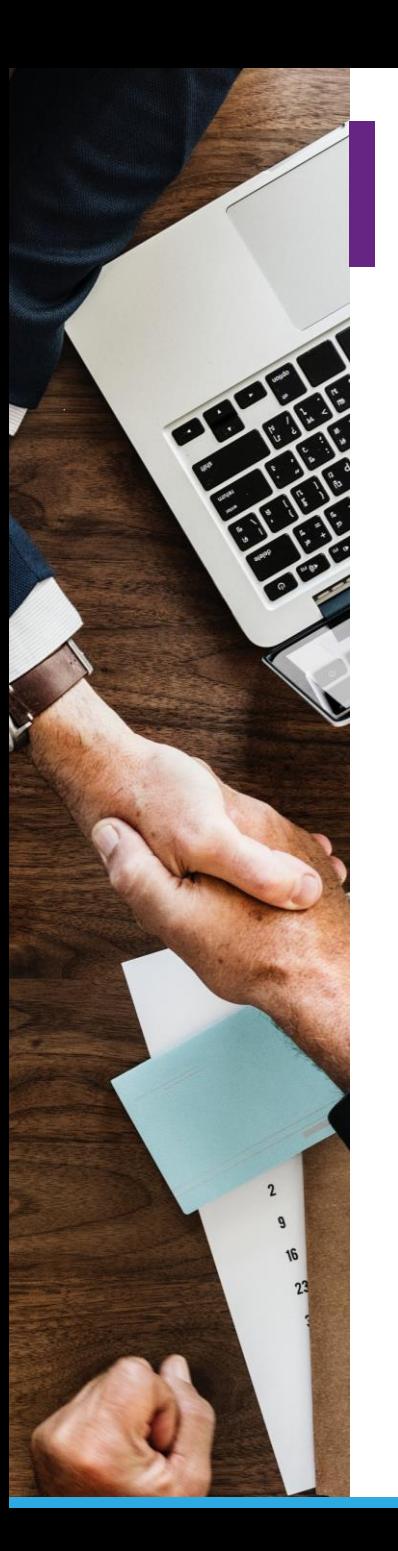

## **CONSULTER SES BULLETINS DE PAIE**

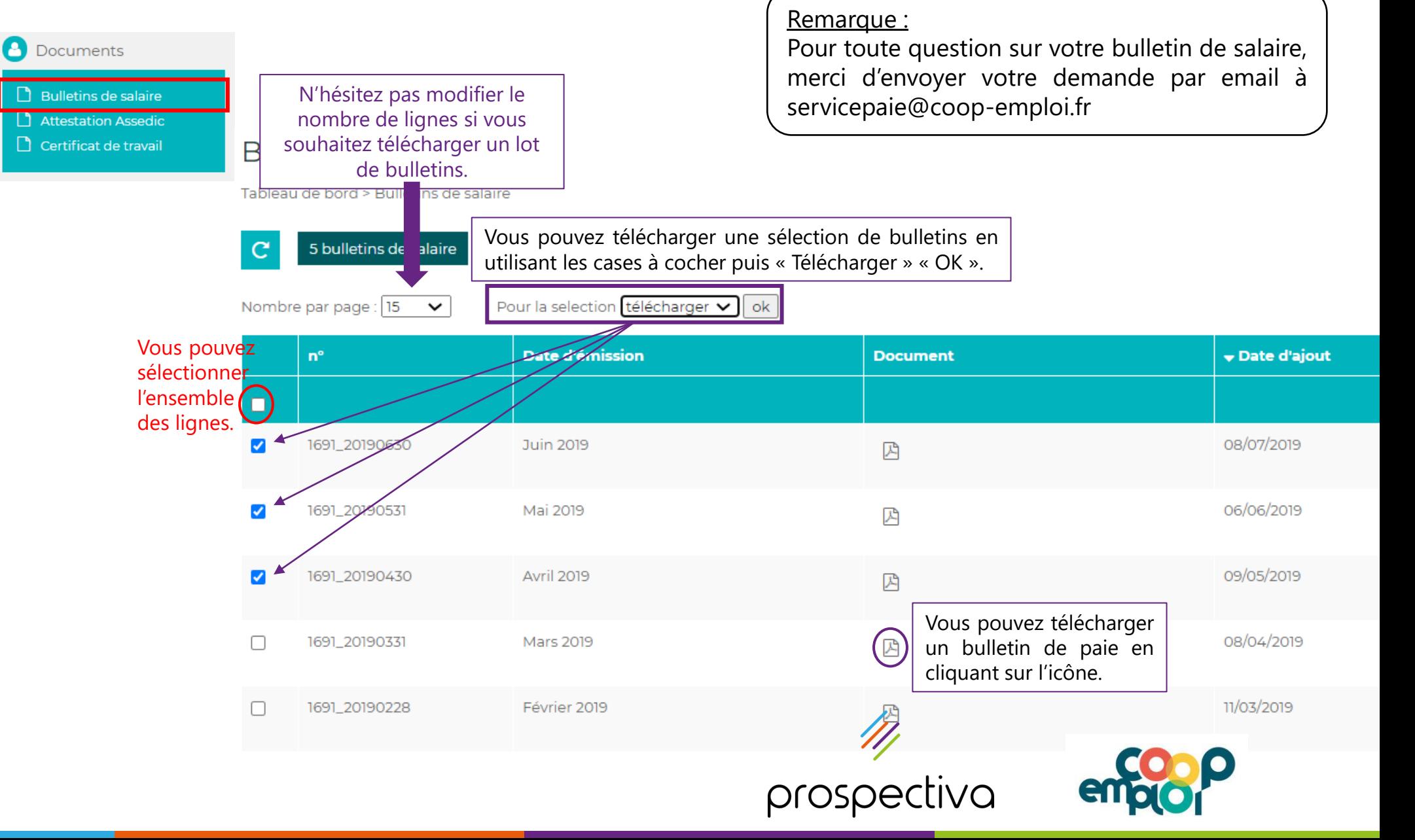

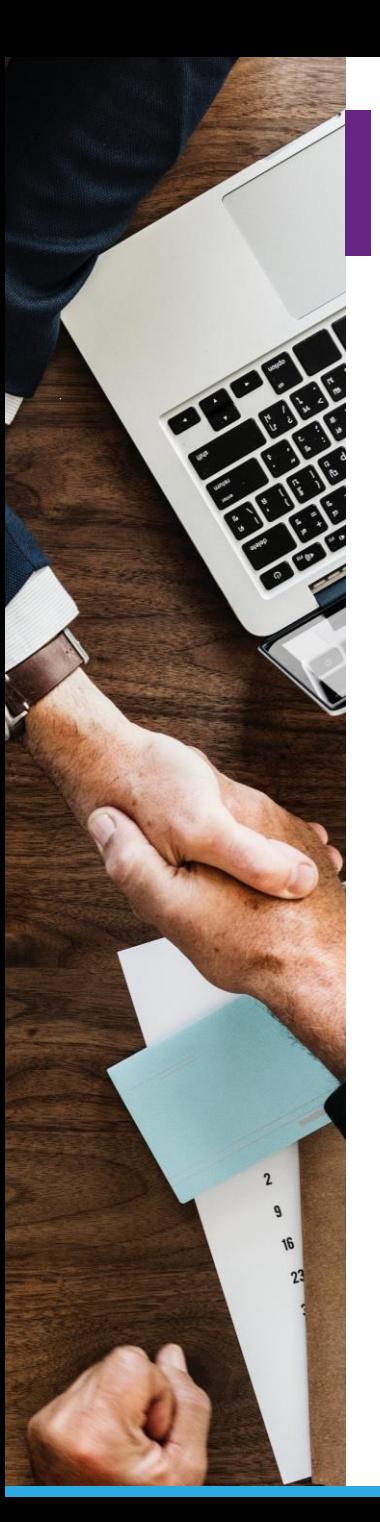

## **CONSULTER SES DOCUMENTS LIÉS À LA PAIE**

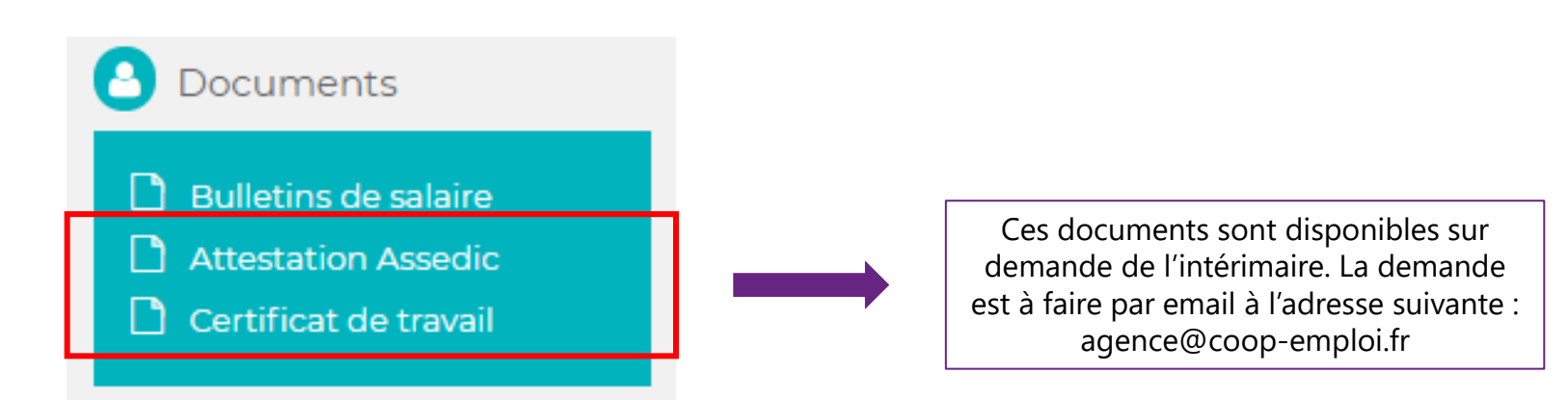

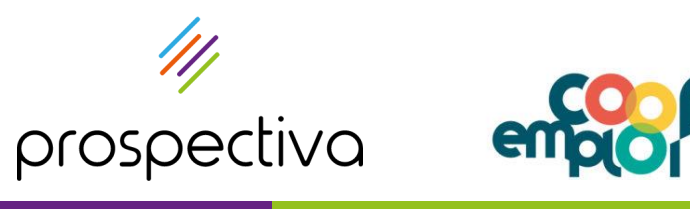

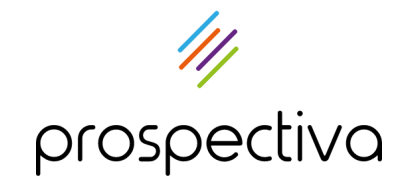

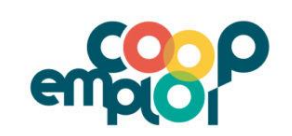

## **Merci à vous**

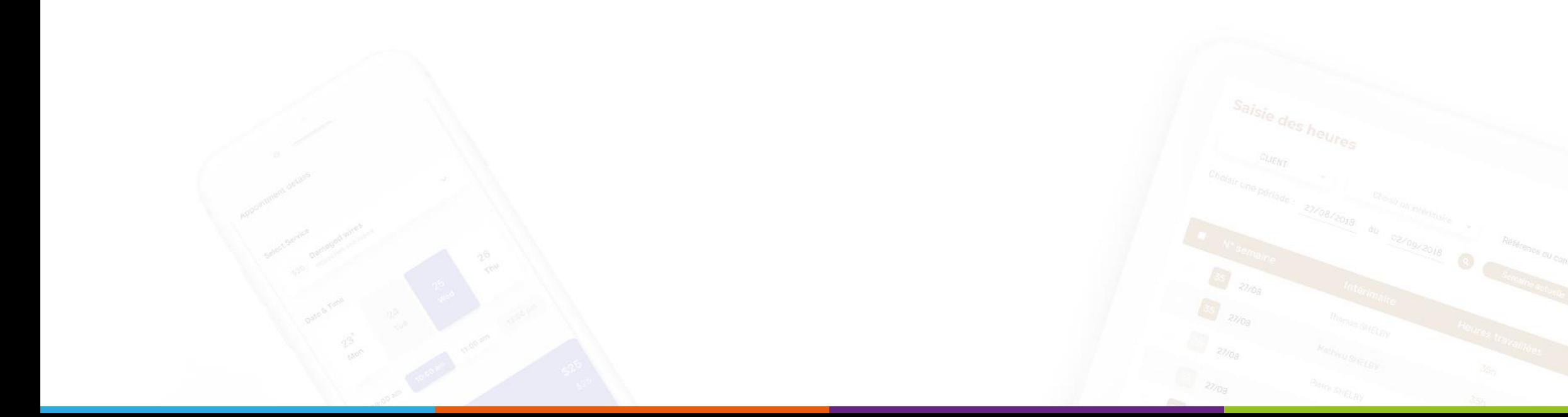